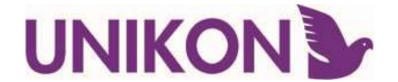

# **UNIKON Club Manager User Guide**

# Including Free Results Program for Mechanical Clocks

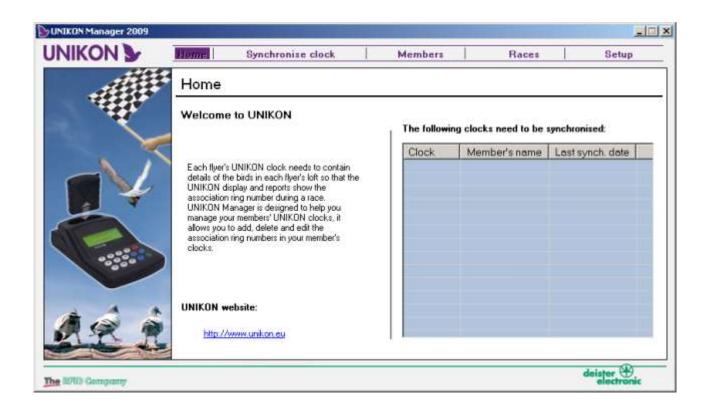

# Simply the Best!

11th February 2010

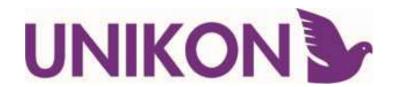

### **Important Support information**

To be informed of the latest updates and manuals please visit www.pigeon-ets.com UNIKON do not release updates of manuals. Please download of see the lastest CD

This Manual was updated based on version 1.4.5.0 which was released in February 2010

To check which version of software you are using go to the setup Tab

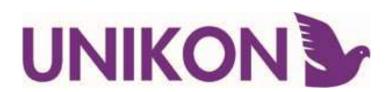

### **Contents**

| Getting to grips with the basics |                                           |    |                                  |
|----------------------------------|-------------------------------------------|----|----------------------------------|
| 4                                | Adding New Members                        | 23 |                                  |
| 6                                | Editing Members                           | 24 |                                  |
| 7                                | Adding Rings                              | 27 |                                  |
| 9                                | Adding Members Clocks                     | 28 |                                  |
| 12                               | Synchronising Clocks                      | 29 |                                  |
| Using the Result Package         |                                           |    |                                  |
| 14                               | Adding Races                              | 30 |                                  |
| 15                               | Adding Members Distances                  | 34 |                                  |
| 16                               | Entering Results For Manual<br>Clocks     | 38 |                                  |
| Advanced Features                |                                           |    |                                  |
| 18                               | Importing Clocks                          | 39 | UNIKON Manager FAQ               |
| 20                               | Exporting Results                         |    | Changing Owner of a clock        |
| 21                               | How To Deal with changes in Lib site/date |    |                                  |
| 22                               | Backup & Restore                          |    |                                  |
| Installation & Updates           |                                           |    |                                  |
|                                  | Installing UNIKON Manager                 |    | Club System Update Guide         |
|                                  | Champ Update Guide                        |    | Professional Update Guide        |
|                                  | Installing XP USB Drivers                 |    | Installing Vista / 7 USB Drivers |

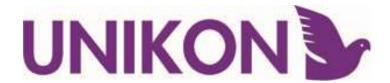

### Welcome

Welcome to UNIKON Manager this is a useful tool to aid the management of members clocks its core functions are:-

To allow easy entering of ring numbers using a PC keyboard

**Backing up of Members clocks** 

Producing results from Automatically from UNIKON and manually from other clocks

The software has been designed to be intuitive and easy for the people not familiar with computers to soon feel comfortable with it.

This manual provides a step by step guide to all the operations.

Simply use the top menu bar to go to each main section

If you click on any data with the mouse then use the "Right Mouse Button" and an additional menu will appear with more options.

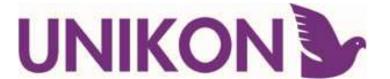

### **Adding New Members**

Select the Members Tab at the top of the screen.

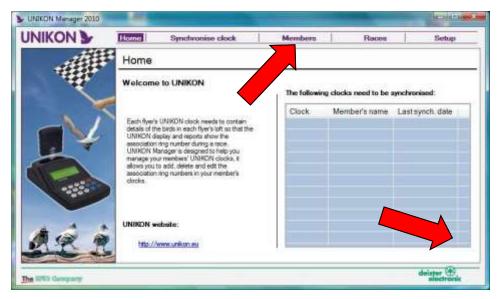

Use the "+" button to add new members.

Enter your members details. Making sure that you entre there correct loft number.

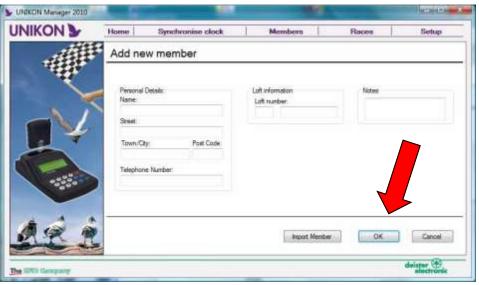

(The loft number is stored into this members rings later so that the rings could be identified if stolen)

Click OK when you have entered all the information

TIP: To add members that have clocks that already have information in the you can import there details from their UNIKON Clock by using the IMPORT Button. For more information on this see the IMPORT Section

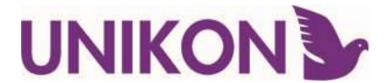

# **Editing Members**

Select the Members tab

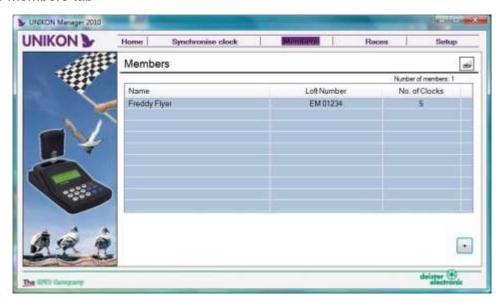

A list of all your members will be displayed

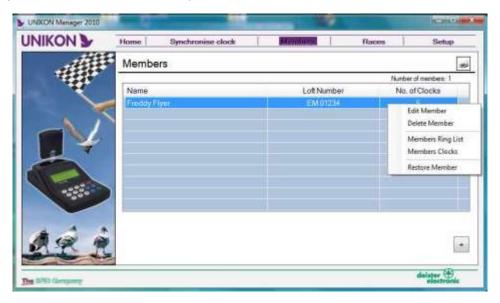

Hold mouse over member you wish to edit, then press the RIGHT MOUSE BUTTON for options.

- "Edit Member" to change members address or details.
- "Delete Member" to delete the member from Club Manager
- "Members Clocks" to view their Clocks
- "Members Ring List" to view their ring list
- "Restore Member" to recover data from an earlier backup.

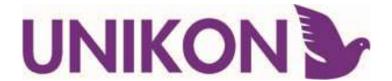

### **Adding Rings**

From the Members Screen. Right Mouse clock on the member and Select "Members ring list" or Double-Left Mouse Click on the Member

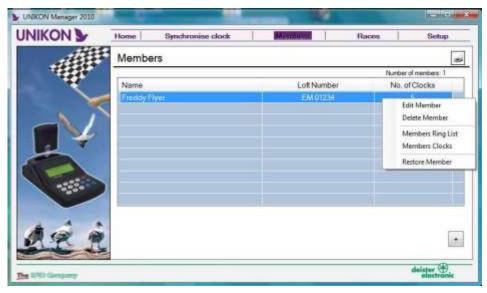

Use the [+] button to add birds.

In the bottom part of the screen Select the Association by either using the drop down list or pressing the first letter "G" for example will bring up "GB" By using the "TAB" key you can switch between the fields. Birth year, Number ets.

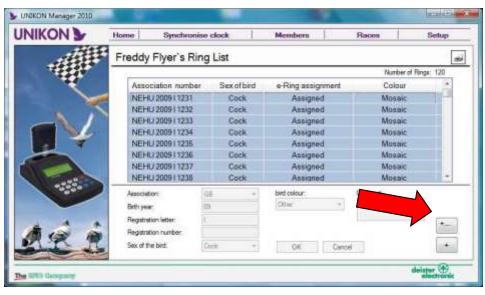

Enter the Colour and Sex if Known. Don't worry you can come back to this later if incorrect.

When you have entered all the relevant information click "OK"

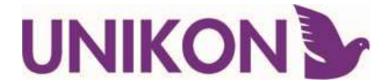

# **Adding Rings**

For each ring Click the [+] button to add more.

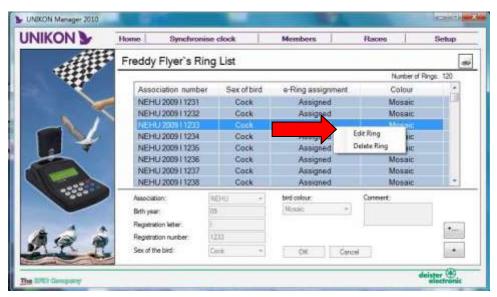

If you need to edit a ring. Right Mouse click on the ring for options

### **Adding Multiple-Rings**

One of the nice features of Club Manager is that you can add all the rings that the member has new each year. Then later delete the ones they are not racing with.

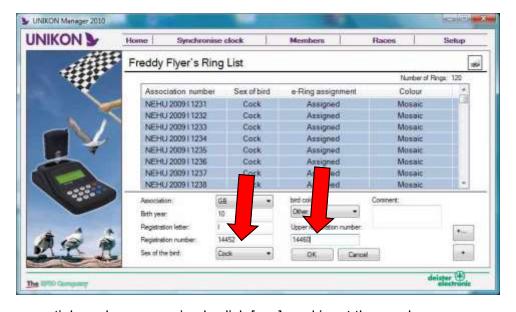

To add a sequential number range simply click [+...] and input the number range.

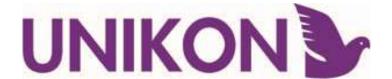

### **Linking Members Clocks**

For UNIKON Club Manager to manage members clocks automatically each members clock needs to be linked. A member can have almost unlimited UNIKON pocket Clocks.

To add a members clock you will need to set up the club system and have their clock to hand.

From the Members Screen, right mouse click on the member and select Members Clock

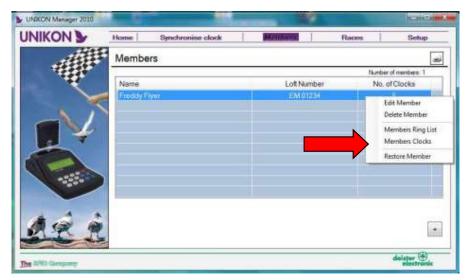

The Club System needs to be Set up and connected to the PC (Please refer to the Club Manual for full information) TIP: You can also use a UNIKON CHAMP+ loft Clock with USB to Connect to the PC.

Once all these checks are completed click on the [+] button in the bottom right hand

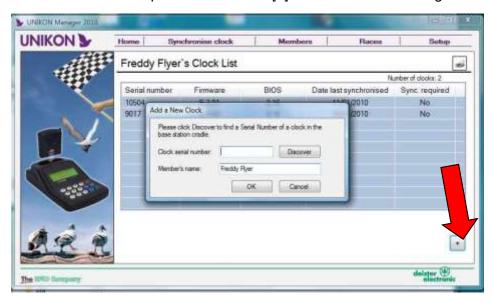

corner, a new screen will appear:

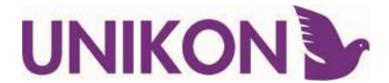

### **Linking Members Clocks—continued**

With the UNIKON Clock connected to the Club System and displaying the main Menu Click on "Discover" button. This will shortly retrieve the UNIKON clock serial number.

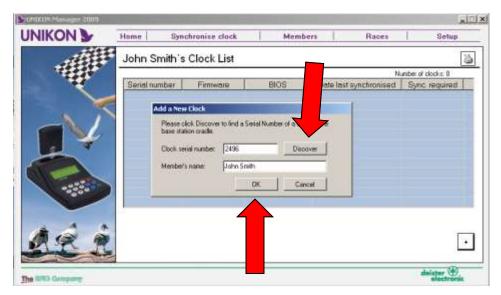

**Note:** If it fails to see the clock. Check that the all cables are connected and that the UNIKON Display shows the menu Club Menu, it will vary but should be something like "1-Marking, 2-Assignment etc"

Select OK. A new box will appear warning "Clock will now be erased and filled with all the information of the new owner" Select OK if you wish to proceed:

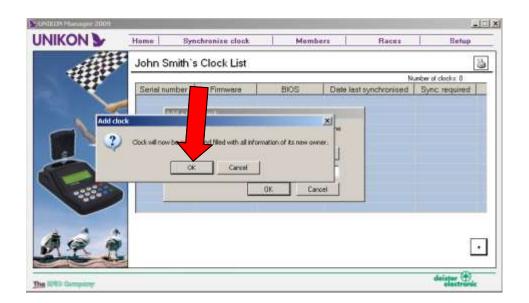

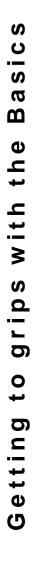

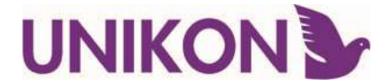

### **Linking Members Clocks—continued**

Once the clock has been updated with the members data a "Initialisation completed box will appear

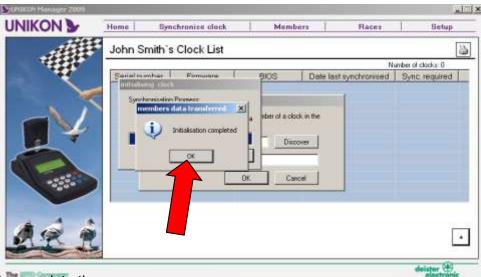

Select OK to complete the process.

The Members clock list will now show each of the members clocks, along with technical data. You can add more clocks to this member. Each Clock will contain exactly the same information. This means that a member with multiple clocks can use any clock for any race.

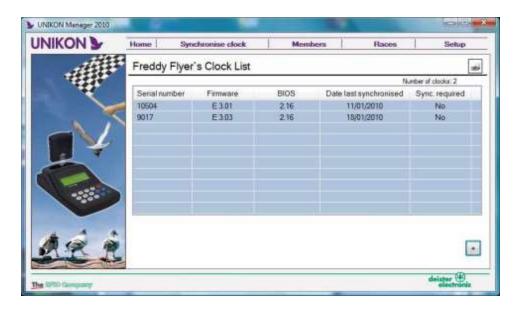

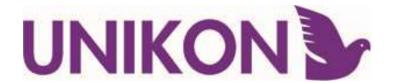

### **Synchronising Clocks**

Synchronising is a process whereby any information that has changed on a members clock (ie. Assignments) is updated in Club manager, and any data that has changed in Club Manager (ie.new rings) is updated to the members clock.

The Club System needs to be Set up and connected to the PC (Please refer to the Club Manual for full information) TIP: You can also use a UNIKON CHAMP+ loft Clock with USB to Connect to the PC.

With the members clock present and the main UNIKON display showing the Club Menu options. Click "Sync now"

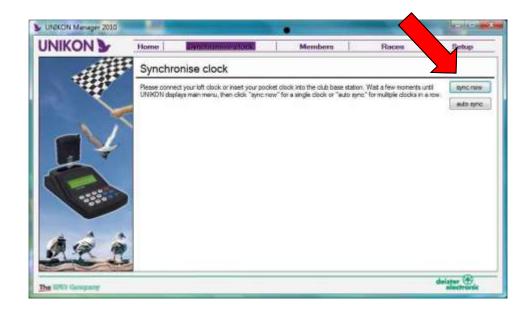

The members details will be displayed. To Continue Click YES.

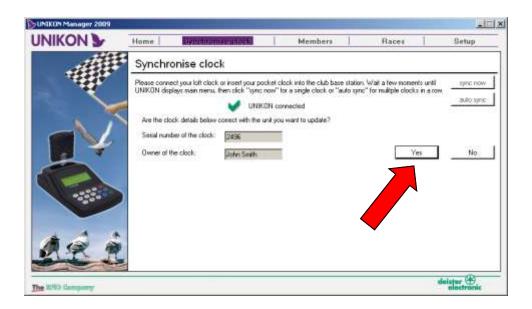

TIP: If the

member does not exist in your Club Manager please refer to the section "Importing Members"

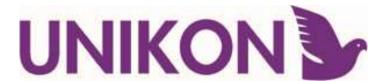

# **Synchronising Clocks-continued**

During synchronisation you will see 4 steps.

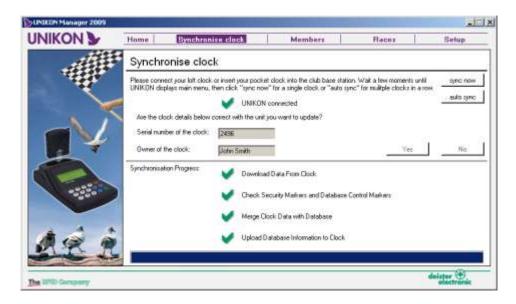

Under normal operation each stage will show completion with a Green tick.

UNIKON allows members clocks to be managed on other Club Manager Software installations. Members with UNIKON Champ may even add new rings to there clock at home.

If the Club Manager detects that the Clock has been updated since it was last sync'ed you will get a read cross by "Verifying if clock data has changed since last successful sync" - This is just to inform you.

**Hint:** Synchronisation is also used to add pending races to the UNIKON club base. To add the race to a base. Simply insert any members clock and select synchronise clock.

**Hint**: The main screen of the Club manager shows which clocks need to be sync'ed.

**TIP:** To auto sync all you do is press "auto sync" and insert a clock in to the base and let the synchronisation process finish and replace the clock with a new one and repeat the process till you have finished all members clocks. To end the "auto sync" press the cancel sync button.

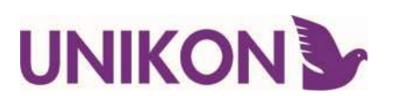

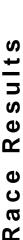

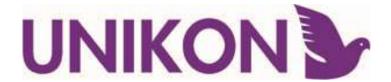

### **Adding Races**

You will need to add races even if you are not using UNIKON Manager for calculating results.

IMPORTANT: ONLY ENTER THE RACES WHICH YOUR CLUB SYSTEM WILL BE USED FOR MARKING.

Click the [+] button to Add a race.

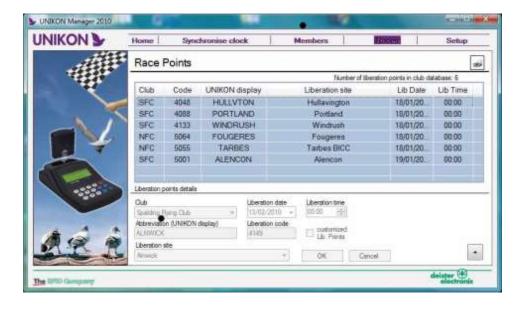

Many of the liberation sites and codes are already installed within the UNIKON Manager.

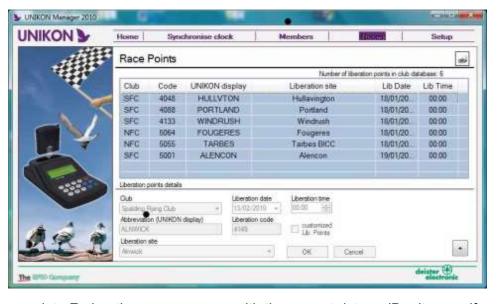

Enter your complete Federation race program with the correct dates. (Don't worry if the dates change—you can change this list at any time before the race. We do not advise you change the date on the actual race day)

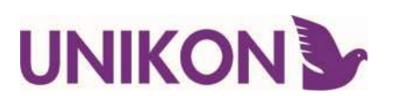

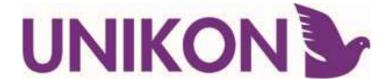

### **Setting Members Distances**

Select the Races TAB and Right mouse click on the race point and select "Distance"

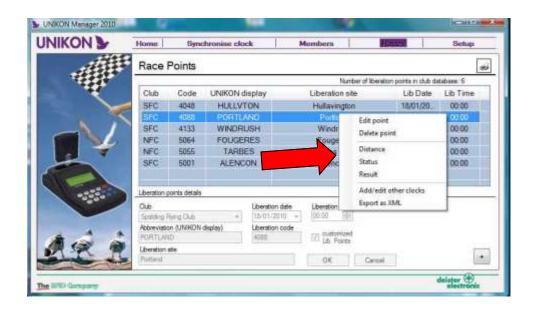

Edit the distance for each members directly on the screen. Once all race distances are entered select OK to finish.

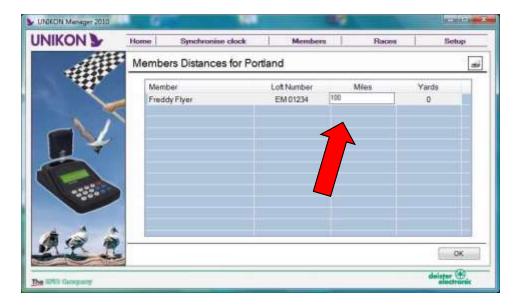

Make sure that you add distances for every member as members without distances will not be included in the result.

**Hint:** If your club use's Kilometres you can change the unit of measurement between miles and kilometres in the setup tab

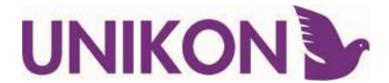

### Adding results for manual clocks

Before manual clock times can be added make sure that the member is added to the Members Tab. You must also add the members ring list even if they are a not a UNIKON user (This speeds up the process of selecting rings on race night). Later when they upgrade to UNIKON you simply need to add there UNIKON clock to the Members Clock list.

To add manual clock times. Right hand click on the race and select "add/edit other clocks"

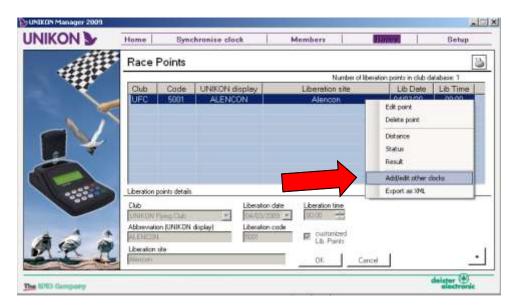

First you must enter in the information on the members clock with the time settings of when the members clock was set in the boxes shown below.

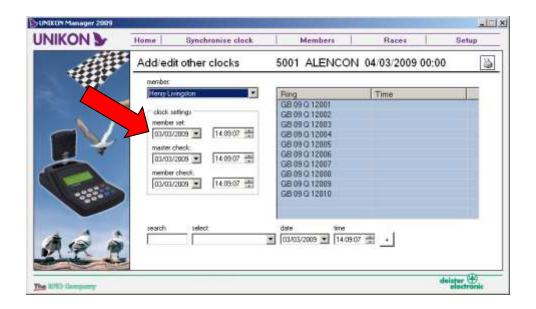

S

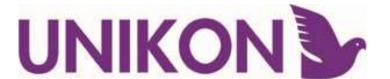

### Adding results for manual clocks - Continued

Now enter in all the results for the birds that raced. To find the bird you are looking for you can use the quick search box or the drop down menu that contains a list of all the members birds as highlighted below.

When using the quick search box simply type in some of the numbers of the ring.

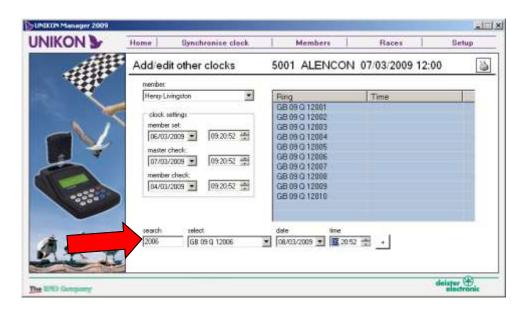

Once you have found the bird you want to add results for you can enter in the date and time the bird clocked in once you have done that click the [+] button to store the result

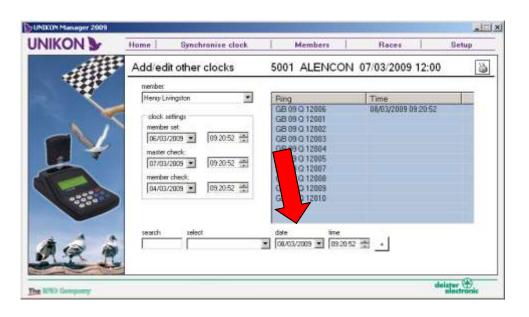

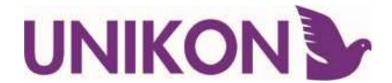

### How to Manage Lib site/date Changes

**WARNING: DO NOT CHANGE THE LIB DATE OF AN ACTIVE RACE.** If you have already marked for a race, but the date changed for a holdover you must first sync all the UNIKON clocks BEFORE you correct the LIB DATE.

You can change the LIB TIME at any stage.

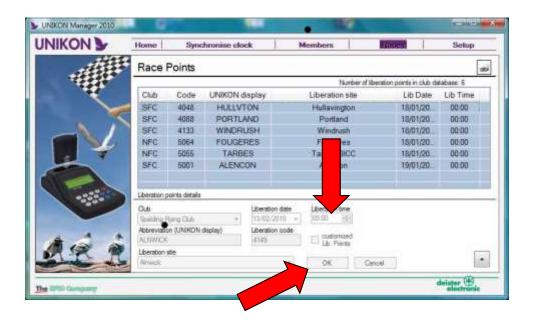

This process will allow you to change a liberation point or date if something has been changed at the last minute. To do this you need to make sure that all clocks have been struck off and the data synchronised with the UNIKON manager software. Once you have done this go to the Race Tab

Right click on the race that you need to edit so you can and select "edit point" This will activate the editable view of the race you need to edit.

Now you can change all the dates of liberation of the liberation site to the correct details once you are done click OK and the information will be changed

If you make any changes to the Race s you must sync at least one UNIKON Pocket Clock to ensure the races are uploaded to the UNIKON Club base

S

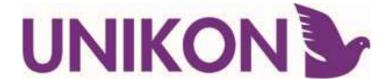

### **Producing Results from UNIKON Clocks**

After Striking of members clocks simply sync each clock with UNIKON Manager. The race times will be uploaded from each UNIKON Clock into the relevant race.

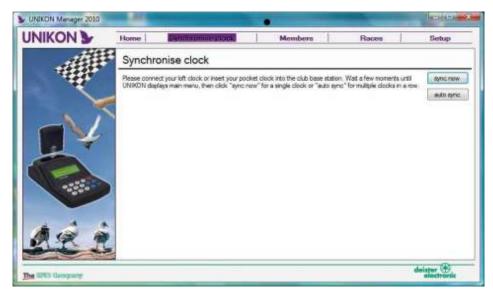

TIP: If you have struck off all members clocks first. You can use the Auto Sync to then place each clock in turn into the Club System

To see the result right mouse click on the Race and select Result.

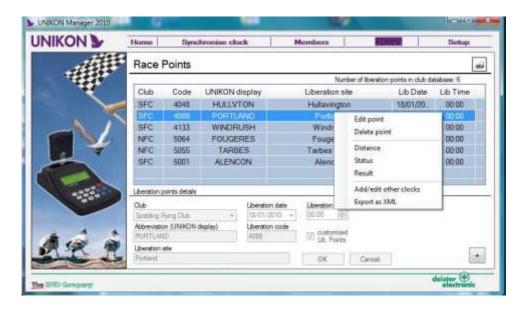

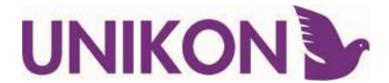

# **Producing Results from UNIKON Clocks**

Example of result Pic.

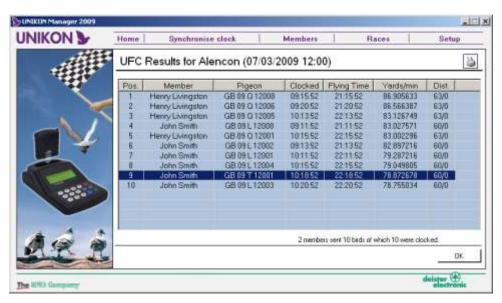

You can remove birds from the result by Double-Left Mouse clicking on the Bird.

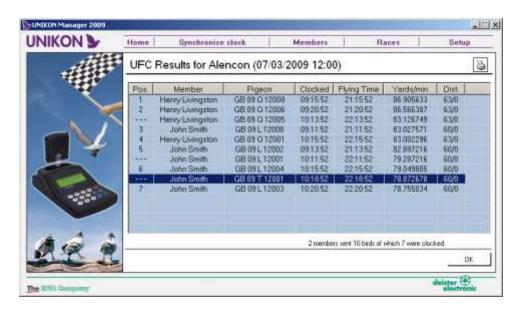

Hours of Darkness and Averages are not Supported by this version of UNIKON Club.

East Coast Software provides an extensive result package.

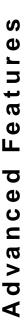

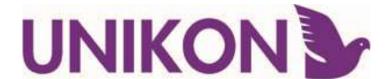

### **Importing Clocks**

When a UNIKON user is member of another club wishes to race in your club you can import his clock into your UNIKON Manager 2009 software:

Before you Import a member make sure that, The ring marker has a set time signal All connections are connected up to PC and base station, If using a pocket clock ensure it is in the base station and the main menu is displayed

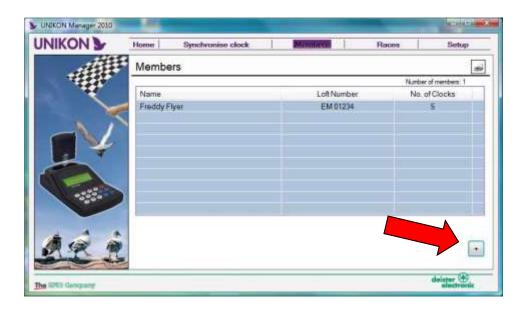

Click the Import member button at the bottom right hand corner of the screen so it can find the clock that is attached.

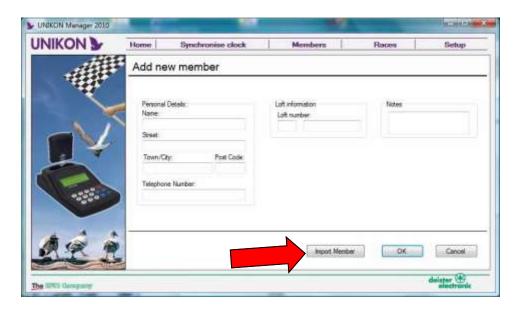

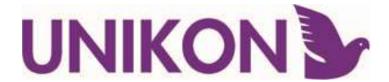

### **Importing Clocks-Continued**

Click Import Member then Click OK to begin the import

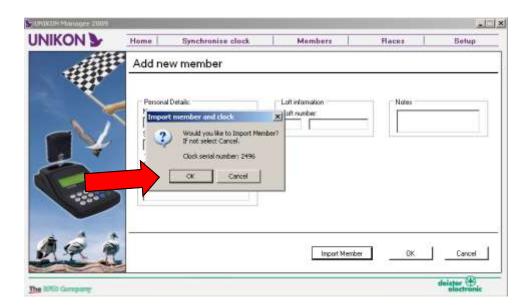

Click OK and the now the members information has been imported from the pocket clock it to the members list .

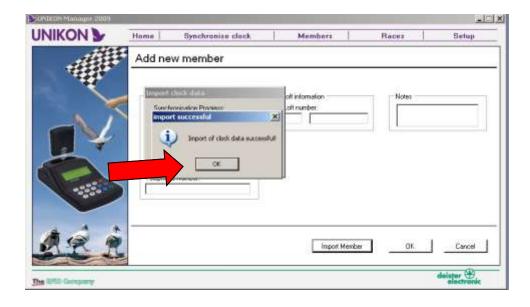

TIP: If for any reason you wish to force the UNIKON Manager to restore information from a members clock (Say you deleted some rings by mistake and did not have a backup) you could delete the member then import them from their pocket clock.

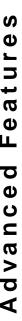

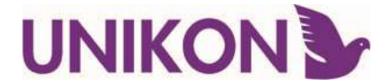

# **Exporting Results**

UNIKON manager allows you to export your results as a XML file so you can send results via email for use with other databases and result programs

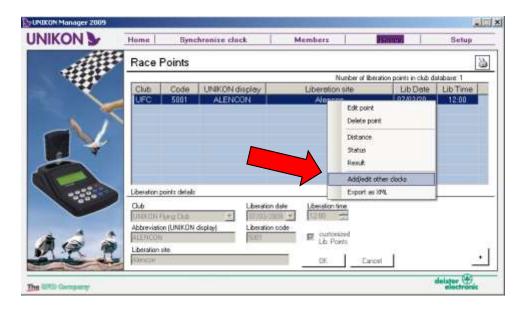

Right Click on the race you want to save as XML

Choose the location you wish to save the file.

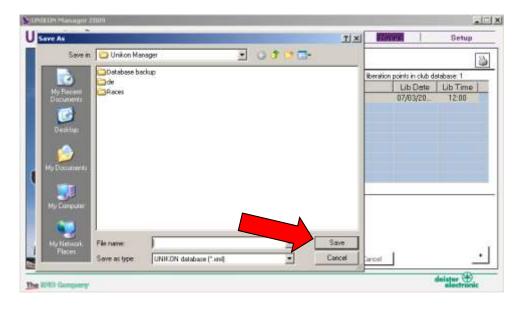

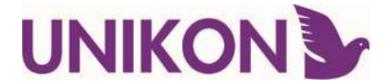

### **Backup & Restore**

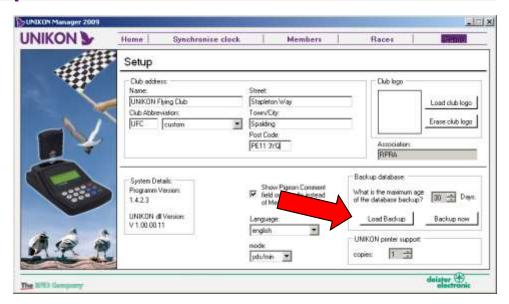

To Backup all your settings go to the setup tab and click "Backup Now"
To restore previous settings of a member due to a problem go to the
members tab and right click on the members name and click restore member
go to the UNIKON manger back up folder

(by default located C:\Program Files\Unikon Manager\Database backup) and choose the dated file that you want to use.

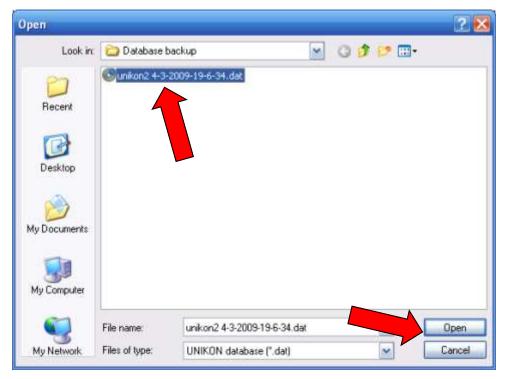

To restore the entire database in the setup tab click "Load Backup" and choose the backup file you want to load. Backup files are normally store in C:\Program Files\Unikon Manager\Database backup Then click open and the database with be restored.

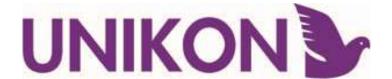

# **Clearing a Clock**

If you are clearing a clock for it to be transferred to another member you need to go to the members tab and right click on the member you wish to edit.

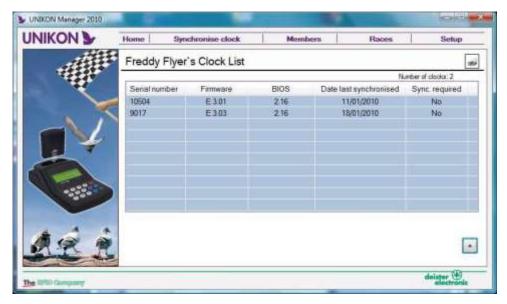

Then go down and select members clocks this will the bring up a list of clocks that are assigned to the member.

Right click on the clock you wish to transfer and select delete clock you will then be able to reassign the clock to a different member by following the process listed on page 8

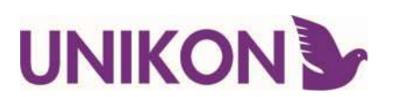

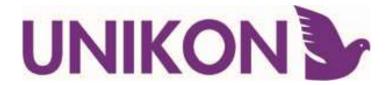

### Installing UNIKON manager—continued

You can start the installation of UNIKON manager for either the CD or online at www.pigeon-ets.com. (We recommend that you always check on line for the latest version)

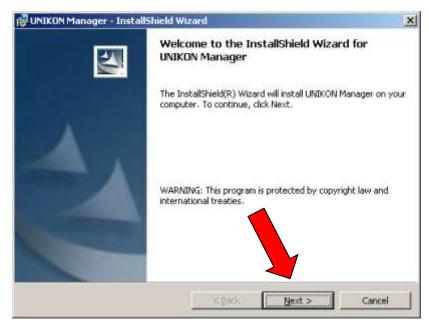

Enter your USER name and Club

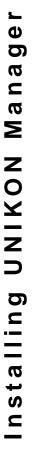

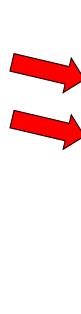

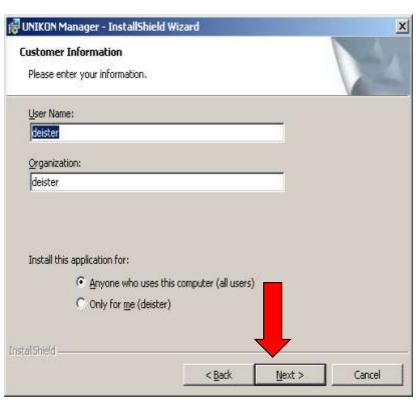

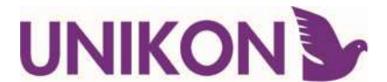

### **Installing UNIKON Manager**

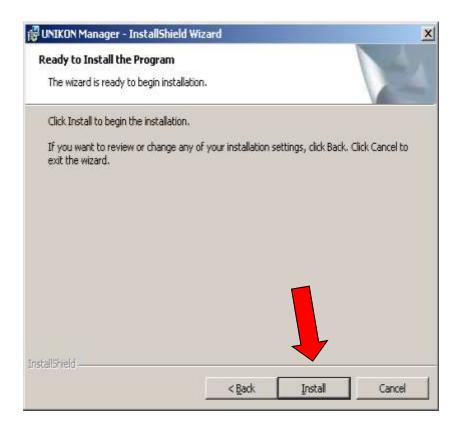

After the installation is complete click the finish button to exit the installer and the Unikon Club icon will now appear on the desktop.

Click on the icon to open the software. This will then prompt you to enter your club details. After details are entered the Club software is ready to be used.

You can change the club information at any time by using the Setup Tab. Note you

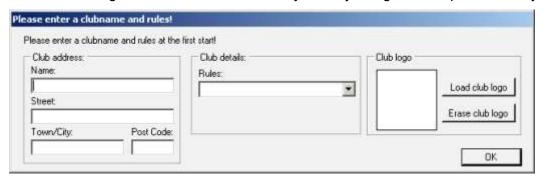

cannot change the Club rules field—you would need to reinstall the software using a black Database to Change the rule.

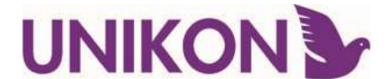

### **Installing XP USB drivers**

You should not need to install the drivers for the USB as they are automatically installed when installing Club Manager.

If you do need to manually add/delete/change the drivers you may find this section useful. (Do not connect UNIKON before you have installed the drivers)

The drivers are available on the Club CD and at www-pigeon-ets.com. Click in the link install XP Drivers.

Click on the Finish Button to finish install:

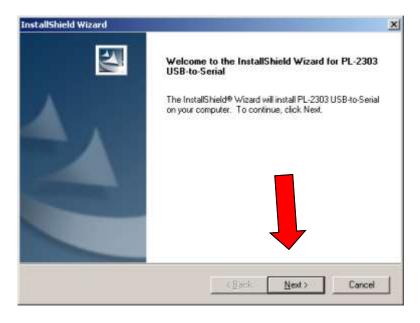

After the installation is complete you will then need to connect the USB converter to the PC. Once connected the computer will then find the new device and load it up successfully.

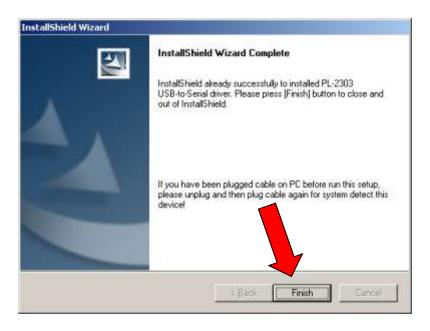

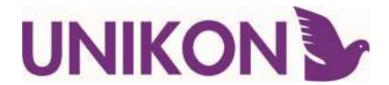

# **Installing XP USB drivers**

To test that the drivers are installed and working run UNIKON Club Manager and go to synchronise clocks, make sure a members clock is inserted into the club base station.

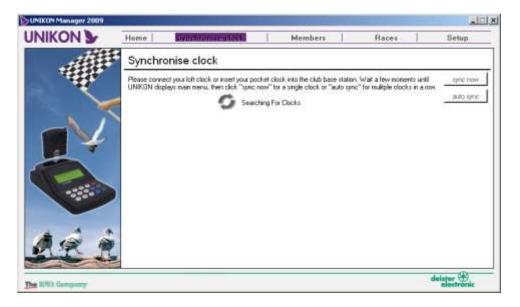

- 8. Let the software look for the com port if it successful it will display the following message:
  - 9.If there is trouble with finding the com port see the troubleshooting on the next page for advice on how to see which com port your USB converter has been assigned to.

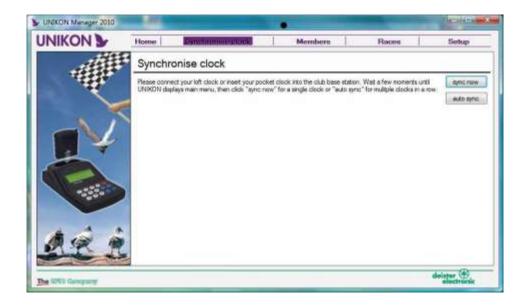

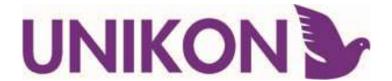

### **Installing XP USB—Problem Solving**

If you are having trouble finding your USB converter com port these few steps will help you detect what com port your converter has been assigned to in order to do you need to open the computers device manager:

- Right Mouse click on My Computer (On the desktop or on the Start Menu) and select properties and this window will pop up:
- 2. Select the hardware tab and click on the Device Manager button:
- 3. Scroll down to the Port (Com & LPT) and click on the + box to open it up. Look for the USB converter this will be called Prolific USB-To Serial Comm. port (COM...)

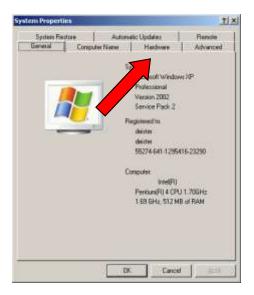

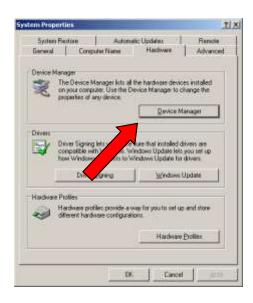

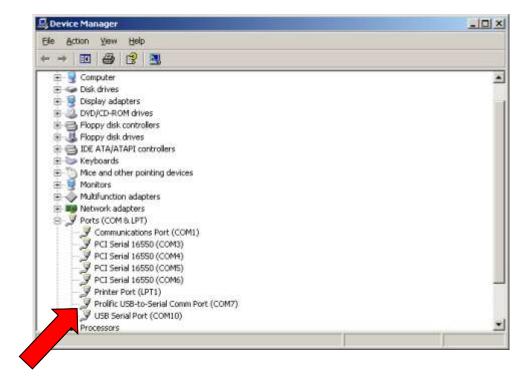

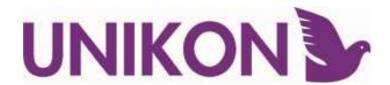

### **Installing Vista/Windows 7 USB drivers**

- 1. Please connect your USB converter to a slot in your PC. After is plugged in the following screen will appear.
- 2. When the screen appears click Locate and install driver

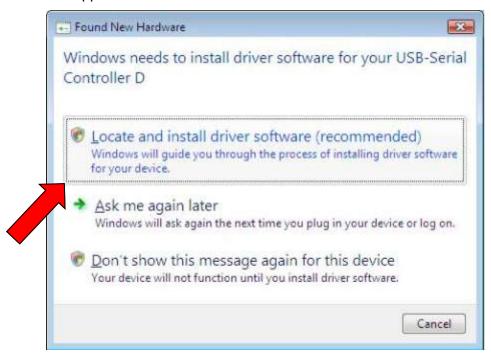

Please be aware that if your computer is connected to the internet Microsoft® Windows Vista will locate the driver using Windows Update and you will not need proceed to the next step as it will install automatically

3. If the following screen appears click next to install your driver

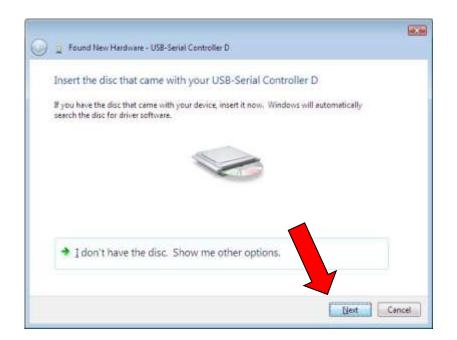

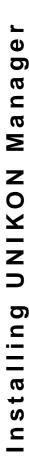

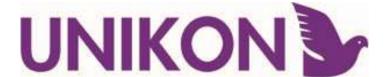

# **Installing Vista USB drivers**

4. To verify the driver installation right click on Computer and select Properties

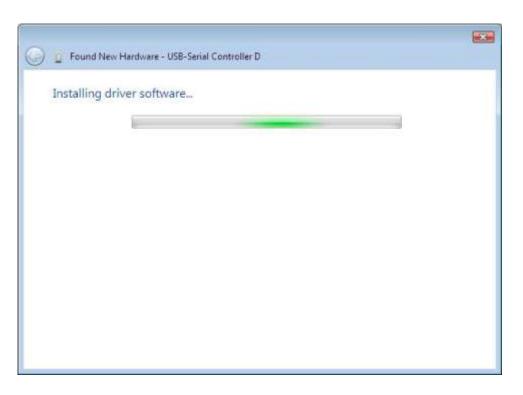

5. Select the Device Manager Tab on the top left hand side

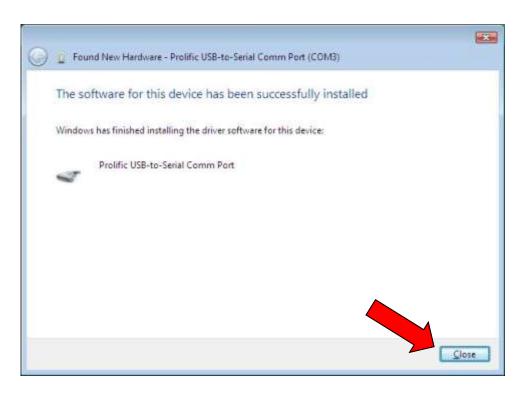

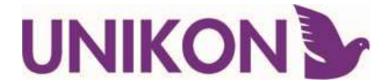

### **Installing Vista USB drivers**

To verify the driver installation right click on Computer and select Properties

Select th .... When the Device Manager window appears look for the ports (COMS & LPT) and open it by clicking + on the box and your Prolific USB to Serial cable should be

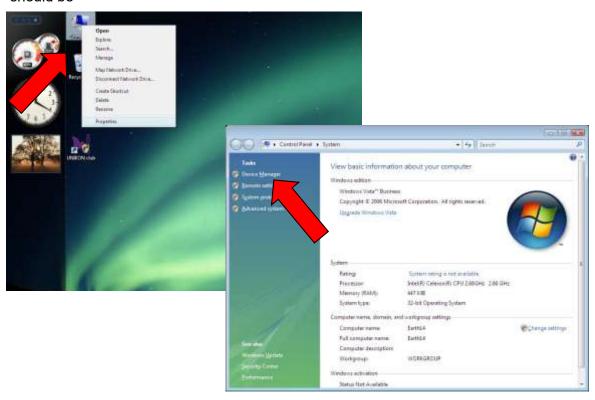

there specifying the COM PORT it is using the Device Manager Tab on the top left hand side

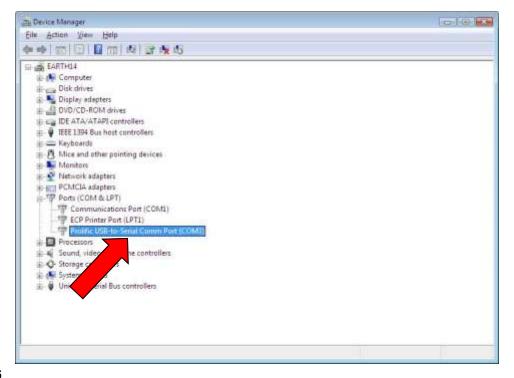

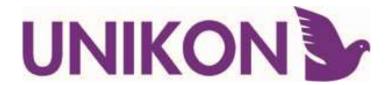

### **UNIKON Manager FAQ**

### 1. My ring marker wont seem to get a signal for the radio clock?

If you are struggling to get a signal for your radio clock then it is due to the ring marker not being in a strong enough area to get a signal from TIM ( ) try moving the sensor to a different location preferably away from all electrical devices such as TV, PC/Laptops etc.

### 2. My clock/solo will not synchronise with the Unikon software?

If you are using a serial port then check the connection and have a look in your device manager to check the comport assigned to the ring marker then try again. If your using a USB converter make sure you installed the drivers properly and check in device manager the associated comport dedicated to the ring marker. (refer to the guide that came with the club system)

### 3. Can I use any champ base station as a club base station?

Yes it is possible to use any champ base with your club system although it is recommended that you do use the base station provided with the club system. For champ solos however just simply connect that up to the club system instead of the base station.

### 4. Can I set the time manually?

It is possible to set the time manually, this is done by not letting the ring marker get a radio signal however it is not recommended. After 5 minutes if the ring marker hasn't got a signal it will give you the option to set it manually

### 5. Can a member have more than one pocket clock?

Yes a member can have multiple pocket clock, this makes it possible to race in more than one club on the same day. To do this simply add another clock to the members Clock list.

### 6. How many race points can be stored in the database?

It is possible to store a unlimited number of liberation points in the software database, however the UNIKON club base station will only store 50 liberation sites at any one time.

### 7. My UNIKON club system wont synchronise with the software?

Before a synchronisation can be performed make sure that:

- 1. The ring marker has a set time signal
- 2. All connections are connected up
- There is a pocket clock in the base station and the main menu is displayed

If a USB converter is used try unplugging the device and putting it back in, this will solve the problem.

# 8. When I synchronise I get the error message "Firmware obsolete please update"?

This message means that you need to perform the firmware update for your UNIKON club base station this can be found on the UNIKON club manager CD or via the internet at www.pigeon-ets.com

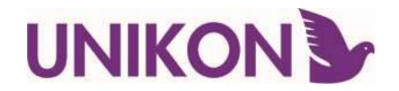

### UNIKON

Stapleton Way Spalding Lincolnshire PE11 3YQ Sales: 01775 717177

Support: 01775 717179 Fax: 01775 717107

www.unikon.co.uk info@unikon.co.uk support@unikon.co.uk